## **Adjusting the Table Layout**

To really see the information you need at a glance, you can adjust the table columns in the data section. As per default, the table shows

- a detail column
	- This column contains a **Details** button to retrieve all details of this process instance. This column cannot be changed.
- ProcessID
- Start Date
- Start Event
- End Event
- Duration

The table header contains some interactive elements that you can use to change the table layout.

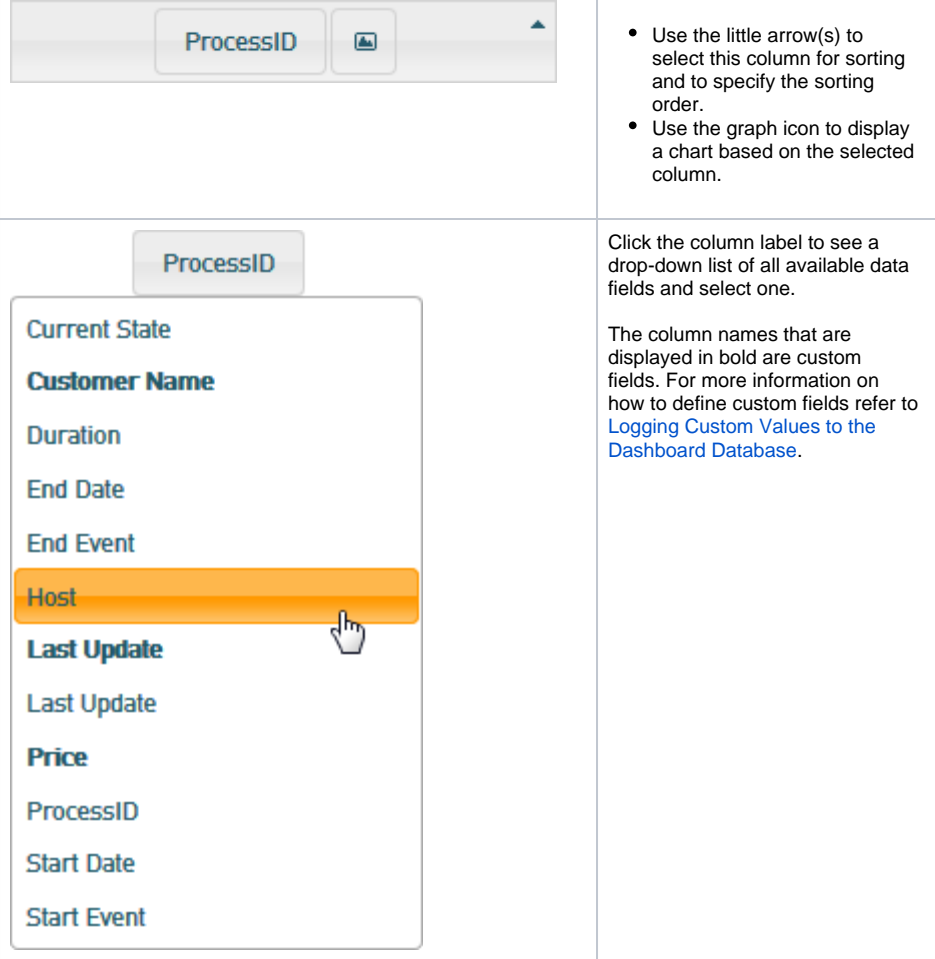

## **On this Page:** [Exporting the Data](#page-0-0) **Related Pages:**

- [Filtering Data](https://doc.scheer-pas.com/display/BRIDGE/Filtering+Data)
- [Saving Views](https://doc.scheer-pas.com/display/BRIDGE/Saving+Views)
- [Logging Custom Values to](https://doc.scheer-pas.com/display/BRIDGE/Logging+Custom+Values+to+the+Dashboard+Database)  [the Dashboard Database](https://doc.scheer-pas.com/display/BRIDGE/Logging+Custom+Values+to+the+Dashboard+Database)

## <span id="page-0-0"></span>Exporting the Data

At the top of the data table, you will find two buttons: **Copy** and **Excel**. Use these buttons to

- copy the visible data to the clipboard
- $\bullet$ save the visible data to an .CSV file

Visible data means the view as displayed is exported. All table columns and table rows, that are displayed on the page, are exported and all column adjustments and filters are respected. If you need to export more rows than 10 (default), increase the count of rows to be displayed.

The **CSV** button over the top left of the table allows you to export all data of the query to a .CVS file at once (without pagination).